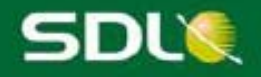

# SDL Trados Studio 2011 SP2 Release Notes

# **SDL** Trados<br>Studio 2011

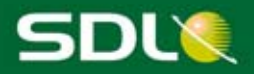

#### **SDL Trados Studio 2011 SP2 - Release Notes**

Copyright 2000 - 2012 SDL plc.

All rights reserved. Unless explicitly stated otherwise, all intellectual property rights including those in copyright in the content of this website and documentation are owned by or controlled for these purposes by SDL PLC. Except as otherwise expressly permitted hereunder or in accordance with copyright legislation, the content of this site, and/or the documentation may not be copied, reproduced, republished, downloaded, posted, broadcast or transmitted in any way without the express written permission of SDL PLC.

This product may include open source or similar software designated: Hunspell distributed under GNU Lesser General Public License version 3; Sharpziplib and Spring.net distributed under GNU General Public License version 3; ICU distributed under IBM ICU License; Log4Net, Xalan and Xerces distributed under Apache License version 2.0; Wix distributed under Common Public License version 1.0; and SQLite which is public domain and requires no license for this distribution.

Trados, MultiTerm, SDL PerfectMatch, SDLX, Passolo and TranslationZone are registered trademarks of SDL plc. Translator's Workbench, Trados Studio, TagEditor, QuickPlace, AutoSuggest, BeGlobal and GlobalConnect are trademarks of SDL plc.. All other trademarks are the property of their respective owners. The names of other companies and products mentioned herein may be the trademarks of their respective owners. Unless stated to the contrary, no association with any other company or product is intended or should be inferred.

Although SDL takes all reasonable measures to provide accurate and comprehensive information about the product, this documentation is provided as-is and all warranties, conditions or other terms concerning the documentation whether express or implied by statute, common law or otherwise (including those relating to satisfactory quality and fitness for purposes) are excluded to the extent permitted by law.

Information in this documentation, including any URL and other Internet Web site references, is subject to change without notice. Without limiting the rights under copyright, no part of this documentation may be reproduced, stored in or introduced into a retrieval system, or transmitted in any form or by any means (electronic, mechanical, photocopying, recording, or otherwise), or for any purpose, without the express written permission of SDL plc.

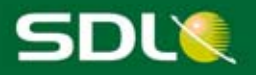

#### **TABLE OF CONTENTS**

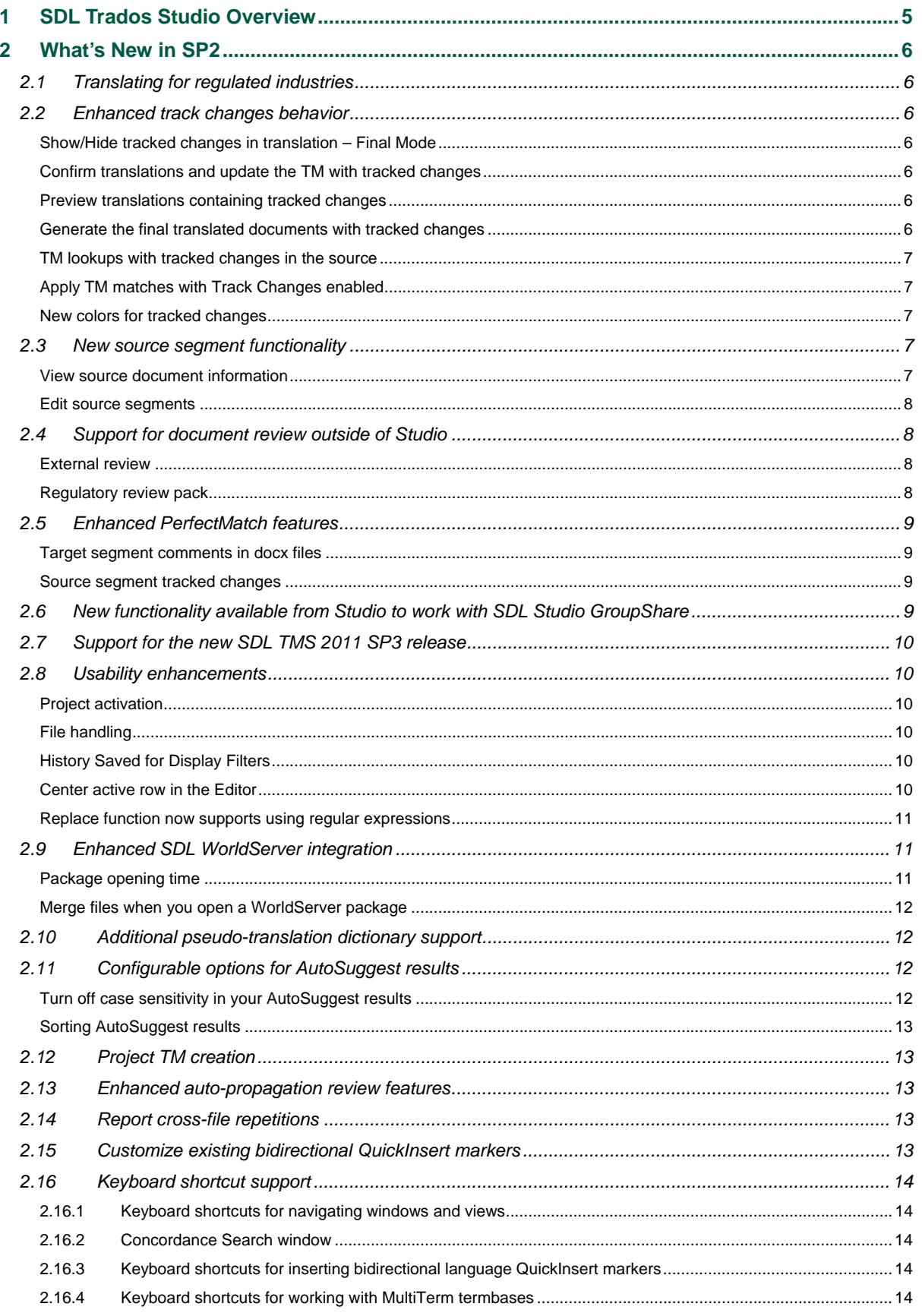

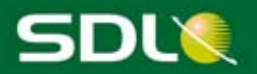

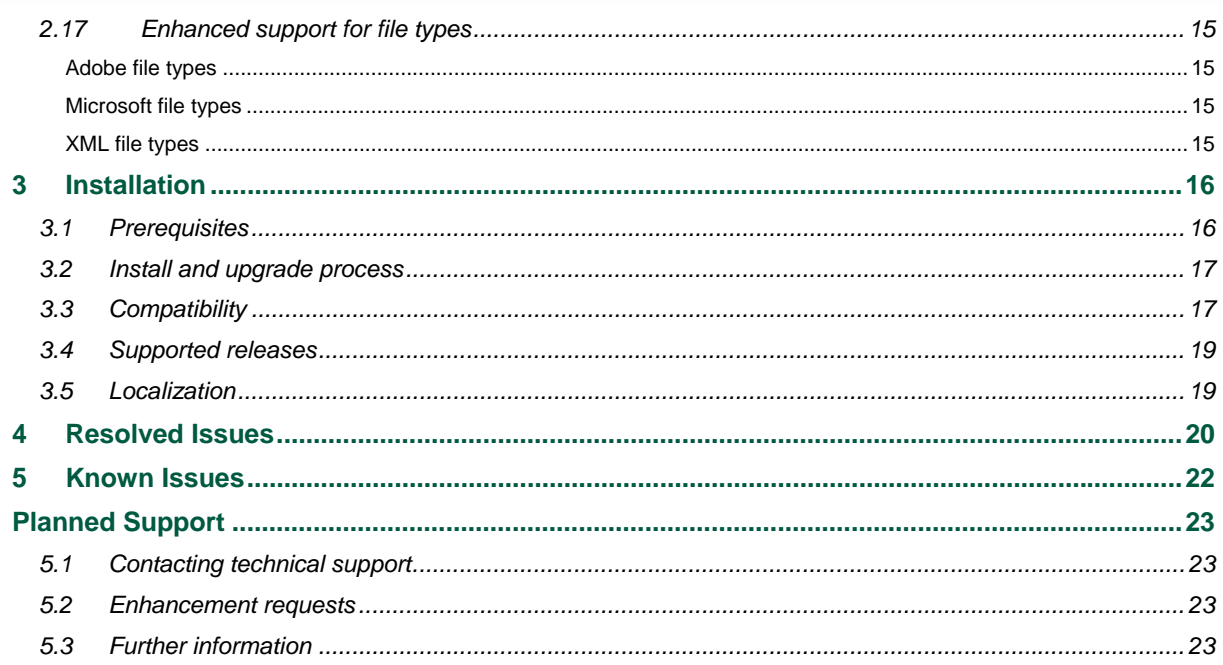

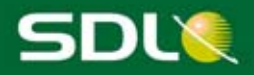

# 1 SDL Trados Studio Overview

SDL Trados Studio 2011 enables organizations to effectively manage all aspects of translation projects. SDL Trados Studio 2011 incorporates project management, computer-aided translation (CAT) as well as terminology management tools for use by project managers, translators, editors, proofreaders, terminologists and other language professionals. These are presented in easy-to-use views which you can arrange to look and work the way that you prefer. For more information on SDL Trados Studio 2011, refer to the online help, user guides and videos.

SDL Trados Studio 2011 is used with a softkey license based on an activation code. For more details on how the softkey license mechanism works and how to obtain and install softkey licenses, see the licensing documentation and the information provided in the SDL Support Center at http://support.sdl.com.

**Note**: the Freelance and Starter versions of SDL Trados Studio 2011 cannot run on a domain-based network. This behavior is by design. If you wish to run SDL Trados Studio 2011 on a domain-based network, you need to work with the Express or Professional version.

For more information, see http://www.sdl.com/en/language-technology/products/translation-memory/.

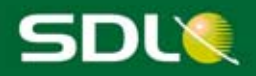

# 2 What's New in SP2

These release notes cover the latest release of SP2 that is labeled as SP2R in the **Help > About SDL Trados Studio** menu in Studio. If you have an earlier version labeled as just SP2, we recommend that you upgrade. The latest release delivers the usability enhancements that are mentioned below and the new features and functionality from the first SP2 release in the following areas:

## 2.1 Translating for regulated industries

When translating for a regulated industry where pharmaceutical companies localize labels for medication or product information, any changes that occur in the source language needs to be mirrored in the languages to which you are translating. Some of the features implemented in this release ensure that any changes are tightly controlled when they go into the target translations.

For the best practices and settings that are recommended for translation using the features in this release, see the **Translating for a Regulated Industry** book in the SDL Trados Studio Help.

## 2.2 Enhanced track changes behavior

### Show/Hide tracked changes in translation – Final Mode

Viewing your document in Final Mode hides tracked changes from view in the Editor. This mode previews what the text of the document would look like if all suggested changes were accepted. If you edit the document in Final Mode, it still tracks your changes without showing the track changes markup.

### Confirm translations and update the TM with tracked changes

Segments containing tracked changes in the source and/or target can be confirmed. When you confirm a segment with tracked changes, the TM is updated with all changes accepted.

#### Preview translations containing tracked changes

When previewing documents that contain tracked changes, you can only see the tracked changes in the preview for Microsoft Word 2007-2010 documents (.docx). For all other file types, tracked changes will appear as if they are accepted in the preview.

#### Generate the final translated documents with tracked changes

If your document contains tracked changes, those tracked changes appear in the final translated document for Microsoft Word 2007-2010 documents (.docx). You can then do your final accepting or rejecting of changes in Microsoft Word.

For all other file types, tracked changes will automatically be accepted in your SDL XLIFF document and then the final document is generated.

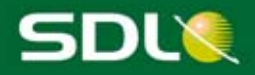

#### TM lookups with tracked changes in the source

When you have tracked changes in the source and a lookup is performed (during interactive translation in the Editor or pre-translation), a lookup is first made in the TM with tracked changes rejected.

- If an exact match (100%) is found for the rejected version of the segment, it applies the translation with the following icon in the segment status column  $\sqrt{2\pi G}$  and that status of the translation is set to **Draft**. A second lookup is then performed with the tracked changes accepted and the results are displayed in the **Translation Results** window. This gives you maximum leverage for segments that contain tracked changes.
- If no exact match is found with the tracked changes rejected, it applies the translation from the lookup that was performed with tracked changes accepted.

**Note**: When analysis is performed on project files, the tracked changes are treated as if they are accepted. This results in giving accurate fuzzy matching results for segments with tracked changes to feed into the budgeting process for documents with tracked changes.

#### Apply TM matches with Track Changes enabled

If you have Track Changes enabled, it is automatically turned off when the TM match is applied to your document. You can change this setting in the **Options** dialog box under **Editor > Automation**.

#### New colors for tracked changes

To distinguish the colors used when tracking changes in the Editor and showing differences in the source when in the **Translation Results** window, the colors used in tracked changes are now the following:

- Deleted terms are shown in dark red with a line through them to indicate that you have deleted the word: *Fotodrucker*
- Inserted terms are shown in purple with a line underneath to show that you inserted a word: *Drucker*

## 2.3 New source segment functionality

#### View source document information

You can now view tracked changes in Studio that were applied to the original source document. This feature is only available for Microsoft Word 2007-2010 format (.docx).

- When the document is opened in the Editor, tracked changes applied to the original source document are displayed in the source segments.
- Use the **Segment Review** options on the **Display Filter** toolbar to view only segments that contain tracked changes in your document. This filter applies to tracked changes in the source and target segments.

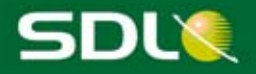

#### Edit source segments

Previously, the only content you could edit in Studio was content in target translations. You can now also make small changes to content in source segments. For example, you might want to correct a spelling mistake in a source segment. To edit a source segment, right-click on the segment and select **Edit Source** (or press Alt+F2). Source editing is only supported for the following file types: doc, .docx, .ppt and .pptx.

Source editing is disabled for:

- Documents containing tracked changes in the source.
- Projects that originated from an enterprise system package (for instance, WorldServer, TMS and TeamWorks).
- Locked segments.
- Packages originating from earlier versions of Studio (Studio 2011 SP1 and Studio 2009 SP3).

Source editing also has the following restrictions:

- You cannot enable source editing when you open a project package that has it disabled.
- If source editing is disabled for the project, then it is disabled for all translatable files in the project.

## 2.4 Support for document review outside of Studio

#### External review

For reviewers who do not have Studio installed, you can now export the SDL XLIFF file to a bilingual docx format which can be opened in Microsoft Word. The reviewed document can then be imported back into Studio and the SDL XLIFF updated with tracked changes, reviewed statuses and comments.

#### Regulatory review pack

If you work in a regulated industry and have purchased a license containing this feature, you can send a bundle of documents to an external regulator for review. A bundle is a zipped file that contains a specific collection of documents needed by the regulator.

You can only create bundles from projects that contain at least one .docx file. You cannot create bundles from other file types in Studio.

**Note**: You can create bundles for merged files that contain at least one .docx file. When the merged file also contains another file type then the following documents are created in the bundle:

- One bilingual review document will be generated containing all content from the merged file regardless of their file type.
- The source, target and final documents will only be generated for.docx files within the merged file.

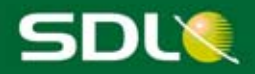

## 2.5 Enhanced PerfectMatch features

#### Target segment comments in docx files

Comments in the target segments can now be transferred to new project files when PerfectMatch is applied. They are only transferred when the **Use the original translation origin and status** option is selected.

For example, if you are applying PerfectMatch in the *Middle of a Project* scenario where translations are taken from bilingual files that have not yet been fully translated or reviewed, you would typically want the translations to appear with the original origin, confirmation level and target comments.

#### Source segment tracked changes

When you apply PerfectMatch with tracked changes in the source, the following behavior occurs if you select the **Use the original translation origin and status** option:

- A segment in the project file and corresponding segment in the bilingual reference file will only have PerfectMatch applied if they have identical tracked changes in the source.
- No PerfectMatch will occur if one of the segments has tracked changes in the source and the other one does not.

When you apply PerfectMatch with tracked changes in the source, the following behavior occurs if you select the **Apply PerfectMatch and lock** option:

- If a segment in the new project file contains tracked changes in the source, then content from the bilingual reference file is not extracted.
- In a bilingual reference file, source tracked changes are treated as if they were accepted so that you can get maximum leverage.

## 2.6 New functionality available from Studio to work with SDL Studio GroupShare

- Publishing a project to GroupShare can now be performed during project creation in the **New Project** wizard.
- If you delete a project from Project Server, you can now republish that project.
- If you are using SDL authentication, you can now change your GroupShare password from the Studio client. By design, you cannot change your password if you are using Windows authentication or if you are logged in as one of the built-in GroupShare users (*System Administrator*, *MultiTerm Super* or *MultiTerm Guest*).

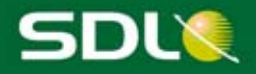

## 2.7 Support for the new SDL TMS 2011 SP3 release

Packages created in SDL TMS (Translation Management System) 2011 SP3 containing SDL XLIFF files can be opened in Studio. Previously packages from TMS only contained the legacy ITD bilingual file format that had to be converted to a Studio bilingual SDL XLIFF format when it was imported into Studio. Now packages created in TMS 2011 SP3 can contain SDL XLIFF files as well as the legacy ITD format. This is due to the new Studio filters (Adobe InDesign IDML and Adobe InDesign ICML) that have been incorporated into TMS.

## 2.8 Usability enhancements

#### Project activation

- Double-clicking on a project in the **Projects** view now takes you directly to the **Files** view where you can view the files within that project. The **Open** command has also been changed to match this functionality.
- A new **Set as Active Project** command has been added to the context menu in the **Projects** view. This command makes the project the active project but it remains in the **Projects** view.
- The **Reactivate Project** command has been changed to **Revert Project to In Progress**. This change was made so it would not be confused with the **Set as Active Project** command.

#### File handling

When you close the last open file in the Editor, it automatically switches to the **Files** view so you can easily open the next file for translation or review.

### History Saved for Display Filters

Studio now remembers your previous display filter searches in the Editor so you do not have to retype them each time. These searches are performed from the **Display Filter** toolbar. A history of the last 20 search criteria is retained. This might be useful if you are using a complicated regular expression to filter the text.

To use a previous search string, start typing in the **Containing** box on the **Display Filter** toolbar and any matching searches are displayed below for selection.

#### Center active row in the Editor

To make viewing of segments that you want to translate or review easier, a new option has been added that allows you to center the active row in the Editor. When this option is selected and a row is activated, the row is automatically placed in the center of the Editor.

You can turn on this feature in the **Options** dialog box (**Tools** menu) under **Editor**.

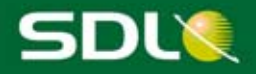

#### Replace function now supports using regular expressions

You can now use regular expressions to do substitutions when replacing text in the Editor using the Find and Replace feature. The regular expression is used to generate the text that will replace the matched text in the Find criteria.

For example, you could use this feature to change the order of words in a sentence across all occurrences of that sentence.

#### **Find Criteria**

Use this regular expression in the **Find** box:

 $\bullet$  *field '(\w+)'* 

It finds matching sentences in the document where XYZ represents the field name:

"*The field 'XYZ' is displayed.*"

For example, it might find the following sentences:

- "The field Address is displayed."
- "The field Name is displayed."
- "The field Email is displayed."

#### **Replace Criteria**

Use this regular expression in the **Replace** box:

*'\$1' field*

It changes the sentence order of the matched sentences to the following where XYZ represents the field name:

"*The 'XYZ' field is displayed.*"

For example, this changes the order of the matched sentences to the following:

- "The Address field is displayed."
- "The Name field is displayed."
- "The Email field is displayed."

For more information on how to use substitution regular expressions, see for example http://msdn.microsoft.com/en-us/library/ewy2t5e0.aspx.

## 2.9 Enhanced SDL WorldServer integration

#### Package opening time

The time it takes to open a WorldServer package in Studio has been significantly reduced so you can start work on the translation of WorldServer files in Studio quicker than you could before.

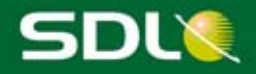

#### Merge files when you open a WorldServer package

When you open a WorldServer project package in Studio that contains any files processed by a legacy filter in WorldServer, you are asked whether you want to view these files as one merged SDL XLIFF file in Studio. This mimics the behavior that WorldServer users may be familiar with from the legacy WorldServer Desktop Workbench tool. When you create the return package to send the completed work back to WorldServer, the merged SDL XLIFF file is converted back to the format and merged state that was contained in the original project package.

If a WorldServer package also contains SDL XLIFF files, those files are not merged together and are imported into Studio as individual files.

## 2.10 Additional pseudo-translation dictionary support

Pseudo-translation is a procedure which simulates how a translated document will look after translation and how much extra DTP or other work will be required before actual translation is done. This can help in the planning of the project to set appropriate estimates and expectations. SDL Trados Studio now supports running the Pseudo-translation batch task in these additional languages:

- Russian
- Ukrainian
- Japanese
- Korean
- Thai

For a list of fully supported dictionaries, see the **SDL Trados Studio Help.** 

## 2.11 Configurable options for AutoSuggest results

#### Turn off case sensitivity in your AutoSuggest results

You can turn off case sensitivity for your AutoSuggest results in the **Options** dialog box under **AutoSuggest**. This improves your chances of getting results and also allows you to select a word to use in the case you want to use.

With case sensitivity on:

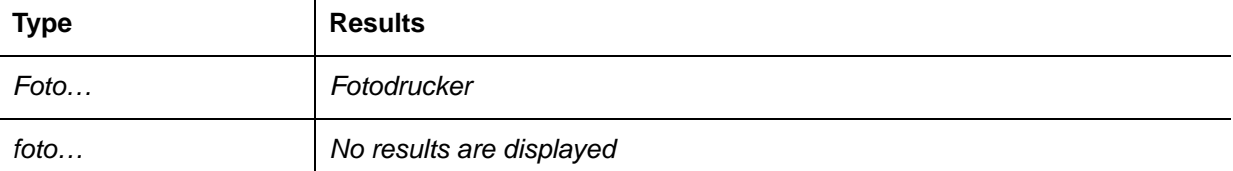

#### With case sensitivity off:

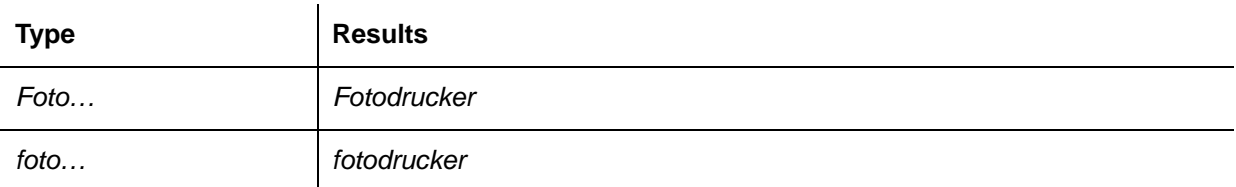

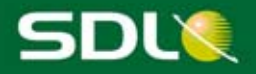

#### Sorting AutoSuggest results

You can sort AutoSuggest results to prioritize certain suggestions over others or to make them easier to scan if you have a long list of suggestions. You can change these settings in the **Options** dialog box under **AutoSuggest**.

- Sort the list by one of the following within each AutoSuggest provider's list of suggestions:
	- o Longest words
	- o Shortest words
	- o Alphabetically
- Give priority to certain suggestions based on provider (Termbases, AutoSuggest dictionaries and AutoText).

## 2.12 Project TM creation

You can create file-based or server-based project translation memories. The type of TM created is now automatically determined based on the type of main translation memory that you have added to your project. A server-based project TM is created when you use a server-based TM in your project and a file-based project TM is created when you use a file-based TM in your project. If needed, you can change this in the **Project Translation Memory** settings when you run the batch task to create a project TM.

## 2.13 Enhanced auto-propagation review features

You can now use Auto-propagation when reviewing documents as well as when translating documents. Auto-propagation in review takes place when you approve (confirm) or reject a translation. Depending on your settings, the auto-propagated segments are then automatically approved or rejected, or have tracked changes applied to them with the new auto-propagated text.

## 2.14 Report cross-file repetitions

Cross-file repetitions are now counted as a separate item in the Analysis report. This counts segments that are duplicates of segments in a different file being analyzed in the same task.

The number of repetitions (identical segments that occur more than once) in each file is counted by default in a separate repetitions count.

## 2.15 Customize existing bidirectional QuickInsert markers

For bidirectional languages, such as Arabic and Hebrew, you can customize the existing markers in Studio by:

- Adding the markers to the QuickInsert Toolbar.
- Changing the keyboard shortcuts assigned to the markers. See Keyboard Shortcuts for Inserting Bidirectional Language QuickInsert Markers for a list of markers and their keyboard shortcuts.

For example, the following bidirectional markers can be customized: Right to Left Mark (RLM) and Left to Right Mark (LRM).

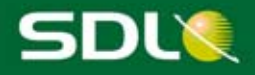

## 2.16 Keyboard shortcut support

## 2.16.1 Keyboard shortcuts for navigating windows and views

New keyboard shortcuts have been created for some of the actions you perform with different windows in a view. You can also customize what shortcut keys to use for these actions in the **Options** dialog box.

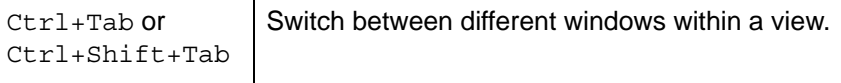

### 2.16.2 Concordance Search window

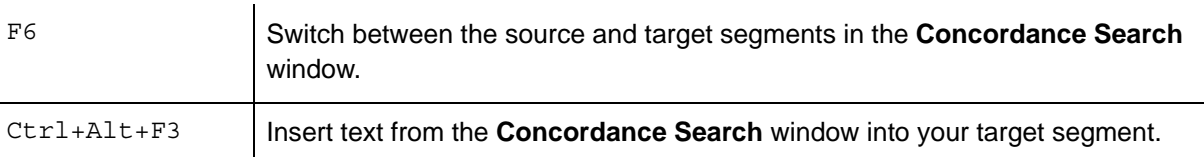

#### 2.16.3 Keyboard shortcuts for inserting bidirectional language QuickInsert markers

For bidirectional languages, such as Arabic and Hebrew, you can now use keyboard shortcuts to insert the bidirectional QuickInsert markers. You can create new keyboard shortcuts for some of the markers or customize the existing keyboard shortcuts in the **Options** dialog box under **Keyboard Shortcuts**.

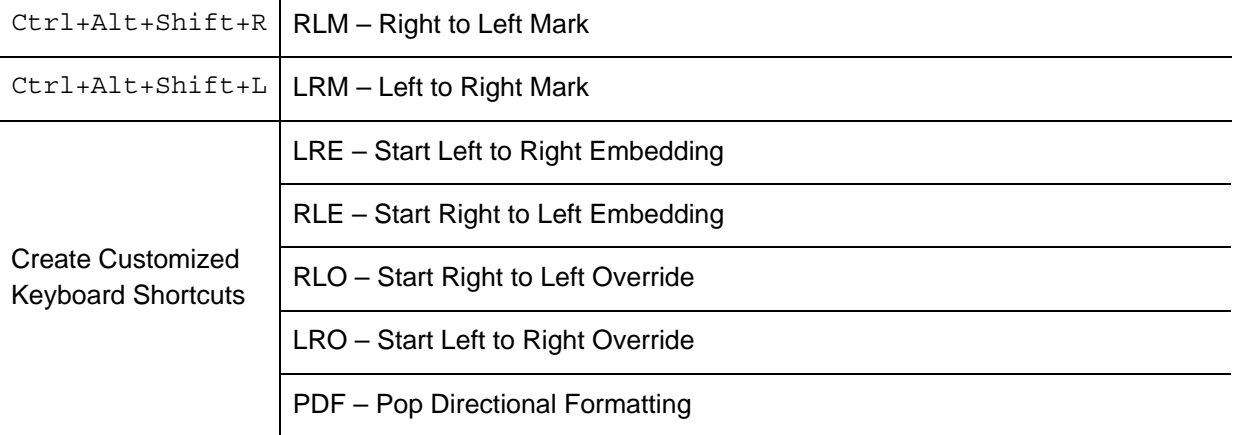

### 2.16.4 Keyboard shortcuts for working with MultiTerm termbases

The following MultiTerm actions now have keyboard shortcuts in the Editor. You can customize these in **Options** dialog box under **Keyboard Shortcuts**.

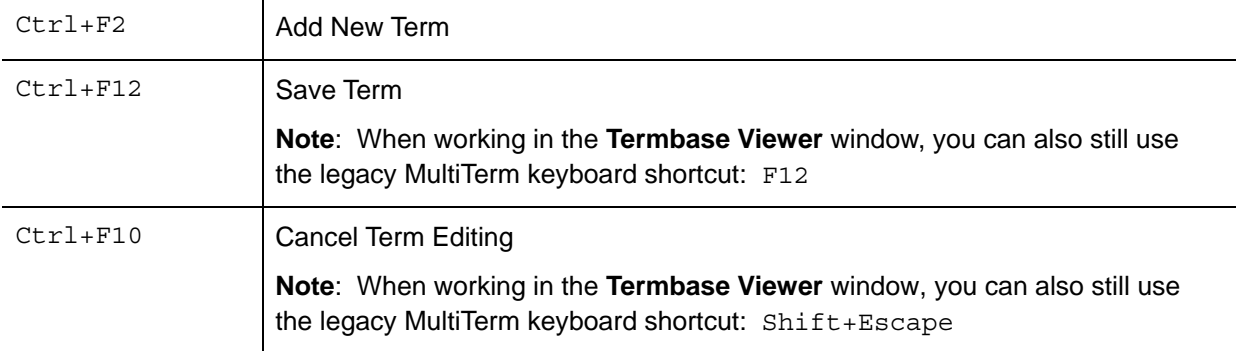

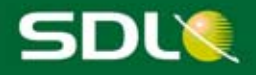

#### F<sub>2</sub> Edit the Entry

**Note:** This legacy MultiTerm keyboard shortcut (F2) can only be used when working in the **Termbase Viewer** window.

## 2.17 Enhanced support for file types

#### Adobe file types

- Studio now supports Adobe CS6 (InCopy and InDesign).
- Studio now supports FrameMaker 11 MIF files.

#### Microsoft file types

- There is improved support for bidirectional languages in Microsoft Word 2007-2010 documents (.docx).
- You can now specify translation rules for text embedded in Excel files and so process any text into tags. This extends to Excel files the functionality that already exists for XML and Java resource files.
- You can now specify how to handle tracked changes for Microsoft Word 2007-2010 documents (.docx).

#### XML file types

- For XML verification, Studio now uses locally stored copies of some schemas and DTDs. Using these local copies appreciably speeds up verification.
- Studio now supports DITA 1.2.

**Note**: If you are upgrading from Studio SP1 to Studio SP2, DITA 1.2 does not immediately appear in the list of supported file types although it is installed. To add DITA 1.2 to the list of supported file types, do the following:

- 1. Click **Tools > Options**
- 2. In the left pane of the Options window, click **File Types.**
- 3. Click the link in the right pane labeled: **Additional installed File Types exist** and select DITA 1.2.
- Studio provides improved performance for SDL XLIFF files. Studio achieves this by loading SDL XLIFF files more efficiently than previously.

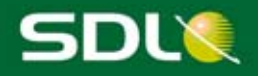

# 3 Installation

**Note**: If you install SDL Trados Studio 2011 SP2 and also have SDL MultiTerm 2011 installed, you must upgrade MultiTerm to the 2011 SP2 version to be able to use both applications in tandem.

## 3.1 Prerequisites

Hardware:

- SDL Trados Studio 2011 SP2 requires a PC with a 1 gigahertz (GHz) or faster 32-bit (x86) or 64-bit (x64) processor and 1 GB RAM (32-bit) or 2 GB RAM (64-bit).
- It needs a mouse or similar pointing device.
- Display settings should be at least 1024 by 768 pixels, and 256 colors.
- 2 GB of available disk space is required to run SDL Trados Studio.
- The SDL Trados Studio installer requires 1.2 GB of disk space (1.7 GB if your PC runs Windows 7 or higher).

For optimum performance we recommend the following:

 Recent Pentium or compatible processor (using recent dual core or multi core technology) with 2 GB RAM or more.

Platforms:

- SDL Trados Studio 2011 SP2 runs on the latest service-packed versions of Windows XP, Windows Vista and Windows 7. Windows 2003 Server and Windows 2008 Server are also supported to facilitate scenarios, for example where Citrix or terminal services are used.
- Earlier operating systems such as Windows 2000, Windows NT, Windows 98, Windows XP pre-SP3 and Windows 2003 pre-SP2 are not supported.
- We recommend that users sharing packages always work with the same operating system as the number of supported languages can vary depending on the operating system that you are using.

Software:

- SDL Trados Studio 2011 SP2 fully supports all Microsoft Office 2000-2003 and 2007-2010 file formats. An installation of Microsoft Office 2007 or 2010 is required if you want to use the preview features in SDL Trados Studio. Microsoft Word is required for MS Word spellchecking.
- Microsoft Word 2003 is the minimum requirement for processing RTF-based and PDF files. If you are using the real-time preview feature, we recommend that you use Microsoft 2007 or 2010 as certain issues may occur if you are using Word 2003. Potential workarounds are described in the knowledge base at http://kb.sdl.com.
- Microsoft Excel 2000 2003 can be used but Studio will use a file filter to convert to Excel 2007 and back again. For this to work correctly, install the Microsoft 2007 compatibility pack from http://www.microsoft.com/downloads.

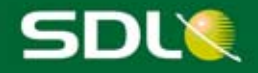

Browsers:

- Microsoft Internet Explorer 6 is the minimum requirement for SDL Trados Studio. You need this for displaying the online help.
- If you access the help directly in a browser instead of clicking the **Help** button inside the Studio application, you can also use Mozilla Firefox 2 or higher.

For more information on the prerequisites for installing SDL Trados Studio 2011 SP2, see the *SDL Trados Studio 2011 SP2 Installation Guide*.

## 3.2 Install and upgrade process

Whilst installing SDL Trados Studio, ensure that:

- You have administrator rights.
- No other software is running.

A full list of the software, including third party software, installed with this application is listed in the *SDL Trados Studio 2011 SP2 Installation Guide*.

The SDL Trados Studio installer and guide can be downloaded from your SDL My Account: https://oos.sdl.com/asp/products/ssl/account/

Follow the instructions for installation in the *SDL Trados Studio 2011 SP2 Installation Guide*:

http://producthelp.sdl.com/SDL\_Trados\_Studio\_2011/client\_en/Guides/StudioClient\_Installation\_en.p df

SDL Passolo Essential 2011 SP6 is also included in this installation.

SDL Trados Studio 2009 installation:

SDL Trados Studio 2011 SP2 installer replaces your installation of SDL Trados Studio 2009.

If you plan to install and use SDL Trados Studio 2009 and 2011 SP2 side-by-side, you should install SDL Trados Studio 2009 first.

See http://kb.sdl.com/ for the latest information on installation issues and their resolutions.

## 3.3 Compatibility

#### SDL software

SDL Trados Studio 2011 SP2, 2011 SP1 and 2011 have the same project and package format. SDL Trados Studio 2011 SP2 can run alongside SDL Trados Studio 2009. 2009 projects are automatically converted to 2011 SP2 when you open them for the first time in Studio 2011 SP2.

You can send translation packages back and forth between 2009 SP3 and 2011 SP2. To create packages in 2011 SP2 that you can open in 2009 SP3, select **Project > Create Studio 2009 Project Package**.

**Note**: Before creating 2009 packages, you should ensure that your SDL XLIFF file type settings embed the source files so that file types not supported in 2009 can still be edited. To do this, set the **Embedding** to 100 MB under the **File Types > SDL XLIFF > General** settings. We recommend changing this setting in the project template (or default template via **Tools > Options**) prior to creating the project.

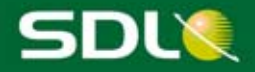

If you are creating or working on Studio 2009 packages that include INX, Java properties, PDF or OpenOffice files in Studio 2011 SP2 or upgrading them to 2011 SP2, you can work on these and return them. However, you cannot save as target or preview such files as Studio 2011 SP2 uses later versions of these file types that are not backward compatible for previewing or saving as target. We recommend that you keep both Studio 2009 and Studio 2011 SP2 side-by-side so that you can flexibly plug into the different supply chains as required and that you finish ongoing projects in the version in which they were created. This means it is better to finish running projects in Studio 2009 before switching to Studio 2011 SP2.

SDL Trados Studio 2011 SP2 can also be installed alongside SDL Trados 2007. SDL Trados Studio 2011 SP2 also contains its own version of the SDL Trados 2007 infrastructure so all use cases that require Trados 2007 will still work even if it is not installed. The following are supported:

- WinAlign and S-Tagger
- $\bullet$  ITD
- TTX
- Upgrading TMW
- Upgrading MDB

For extensive information on backward compatibility and upgrading TMs, refer to the online help and the *SDL Trados Studio 2011 SP2 Migration Guide*, which is included in the Start program menu for SDL Trados Studio 2011 SP2.

#### SDL server software

SDL Trados Studio 2011 SP2 is compatible with:

- SDL Studio GroupShare (TM Server 2011, MultiTerm Server 2011, Project Server 2011)
- SDL MultiTerm 2009 Server SP3 and SDL TM Server 2009 SP3

#### SDL client software

Both SDL MultiTerm 2009 and 2011 SP2 can be used on the same computer as SDL Trados Studio 2011 SP2.

**Note**: If you install SDL Trados Studio 2011 SP2 and also have SDL MultiTerm 2011 installed, you must upgrade MultiTerm to the 2011 SP2 version to be able to use both applications in tandem.

#### SDL enterprise software

SDL Trados Studio 2011 SP2 is compatible with SDL TMS 2007 - 2011, SDL TeamWorks 2007 - 2011 and SDL WorldServer 2010 - 2011.

#### Non-SDL software

Adobe FrameMaker 8.0 MIF files translated into Japanese may not display correctly in Adobe FrameMaker 8.0. For example, some Japanese characters appear to drop out of the translated file. This issue may also occur in non-Japanese FrameMaker 8.0 MIF files with certain extended characters, such as the arrow-up or arrow-down characters or smart quotes. This behavior is caused by a bug in Adobe FrameMaker version 8.0 that means that such files are not correctly parsed by the FrameMaker application. The translated characters are all intact if you look at the MIF content in a text editor. However, FrameMaker is unable to display and use the file correctly. Adobe has corrected this issue with Adobe FrameMaker 9.0 so SDL recommends that you upgrade to this version.

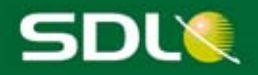

## 3.4 Supported releases

On the release of SDL Trados Studio 2011 SP2, we will continue to support SDL Trados Studio 2009. As an exception to SDL policy, we also confirm continued support for the SDL Trados 2007 product suite, which we consider as mature (and not yet retired) products. Mature releases are still supported. Hotfixes to all three generations are released as and when required and service packs are released at the discretion of SDL.

With the next major release of SDL Trados Studio, we will consider moving SDL Trados 2007 to a retired state. Retired means that this release only qualifies for limited technical assistance subject to the availability of trained personnel and resources. No further service packs or hotfixes will be issued.

With this release, we also announce limited support (no new feature development) for the following filters (this will be reassessed in the next major release of SDL Trados Studio and a potential alternative will be offered at that time):

- ‐ Word binary \*.doc
- ‐ PowerPoint \*.ppt

## 3.5 Localization

The user interface for SDL Trados Studio 2011 SP2 is localized into the following languages:

- German
- French
- Spanish
- Japanese
- Simplified Chinese

The online help for SDL Trados Studio 2011 SP2 is localized into:

- German
- French
- Japanese
- **•** Simplified Chinese

The Quick Start Guides for SDL Trados Studio 2011 are localized into:

- German
- French
- Japanese
- Simplified Chinese

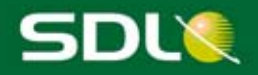

## 4 Resolved Issues

SDL Trados Studio 2011 SP2 contains all previous cumulative updates for SDL Trados Studio 2011 and 2011 SP1 as described in KB article 4077. These as well as other key fixes and enhancements are listed below.

#### **Description**

You can now import content from an SDLXLIFF file into a TM even when the language variant differs from the TM language variant. For example, if you are importing into an English (United Kingdom) / German (Germany) TM, you can import English (United States) / German (Germany) translation units.

When you try to edit a TM in Studio in the **Translation Memories** view and it has been deleted or moved from the file structure on your computer, a message is displayed indicating that the file is no longer in that location.

A 'missing tag' penalty is now applied to segments that are auto-propagated and have tags missing from the target segment.

You can now send packages by email from Studio if you have Microsoft Office 2007 installed. Both Microsoft Outlook 2007 and Microsoft Outlook 2010 are supported.

When you are translating with more than one termbase in the Editor, you can now choose to disable one or more termbases.

You can now split segments even within a tag pair as you could do in SP1. This allows you to work better with heavily formatted documents that you are asked to translate.

Auto-localization of numbers now works even when you have the following **Measurements** option selected:

**Use the same spacing between the number and the unit that is used in the translation memory target segment**.

File types:

Studio now provides enhanced stability and robustness in the file type handling for Microsoft Office files (PowerPoint, Excel, Word) and Adobe (inx, .idml, .icml, .inx) files.

TeamWorks packages that contain guidelines now appear in Studio as reference files. You can access these files from the **Files** view in a **Guidelines** folder under the source language.

When working with a file that has a high quantity of segments and large termbases, out of memory errors are no longer displayed.

Licensing

- Studio now supports time-limited network licenses.
- ‐ Studio also now supports trial network licenses in Windows Server and Citrix/Terminal Services.
- Studio client no longer takes up multiple seats when connecting to the Licensing Server Toolkit (Version 1.2).

**Note**: For the most up-to-date information about licensing and Studio, refer to the SDL

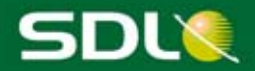

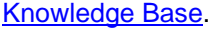

#### **Comments**

- The Comments window in the Editor now displays the number of comments in the tab title.
- ‐ **Delete all target comments in the Active document** now only deletes those comments in the currently active document instead of all comments in open documents.

#### Spell Checker

- ‐ Comments in the middle of a word no longer cause spell checking errors.
- You can now use the Microsoft Word spell checker for Welsh on Windows 7 when it is set to Welsh with the Welsh language pack.

Splitting confirmed segments in the editor no longer produces negative word counts on the status bar in the Editor.

It is now possible to set Indexes if all languages are not present in your Default Termbase. For example, if you create a multilingual project (EN-FR and EN-DE) and then you add two termbases (one for EN-FR and one for EN-DE). You can now specify the indexes for the languages that do not exist in the default termbase.

Google Translate is now supported in any position in the translation provider list. You can now work with QuickPlace and view TM differences even when Google Translate is last on the translation provider list.

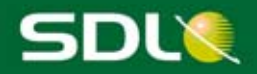

## 5 Known Issues

For the latest information on known issues, view the release notes attached to this KB article *SDL Trados Studio 2011 SP2 Release Notes (4374)* on the knowledge base at http://kb.sdl.com.

#### **Description**

When you add custom columns to any of the views by right-clicking and selecting the **Customize** command from the shortcut menu, these columns may get added to the right rather than the left-hand side of the Gantt chart. If this happens, you can drag the columns over to the left.

For optimum alignment exports using SDL Trados WinAlign into translation memories for some of the more recently supported languages such as Hindi, SDL recommends using the TMX 1.4 feature rather than TXT-based exports. SDL also recommends using Arial Unicode MS as a font for the new languages and switching to user-defined segment formatting in the event of text display issues in WinAlign. For other languages, SDL recommends the TXT-based export from WinAlign.

If you attempt to run the Freelance or Starter version of Studio on a domain-based network, a message appears stating that it is not possible to run the Freelance or Starter version on such a network. This is by design and does not occur on workgroup-based networks or stand-alone computers.

When using file-based termbases in Studio 2011 SP2: We advise you not to use termbases on a network drive as MultiTerm needs to write various files alongside the termbase. Retry by copying the termbase locally.

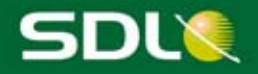

# Planned Support

## 5.1 Contacting technical support

For information on how to get technical support: Article: http://tinyurl.com/SDLProductsSupport http://www.sdl.com/en/language-technology/support/.

## 5.2 Enhancement requests

To suggest or discuss SDL Trados Studio 2011 SP2 enhancements, visit http://ideas.sdl.com/.

This community forum is designed to foster an environment of collaboration where customers can interact with SDL and other users.

## 5.3 Further information

#### SDL Trados Studio Help

http://producthelp.sdl.com/SDL\_Trados\_Studio\_2011/client\_en/SDL\_Trados\_Studio\_Help.htm

You can find the following information in the online help:

- Online Help Topics: This includes information about how to use Studio, Studio licensing and how to use Studio in a GroupShare environment.
- Videos
- Quick Start Guides
- **•** Migration Guide
- **•** Installation Guide

SDL Studio GroupShare Help

http://producthelp.sdl.com/SDL studio groupshare/en/index.htm

You can find the following information in the online help:

- Online Help Topics: This includes information about how to use the web interface for SDL Studio GroupShare and trouble-shooting topics.
- Videos
- Installation Guide

#### SDL Licensing Server Toolkit Guide

This guide can be downloaded with the SDL Licensing Server Toolkit Installer from your SDL My Account: https://oos.sdl.com/asp/products/ssl/account/

The guide is for license administrators who need to set up network licensing.